## Kvikguide til Wiseflow for censorer

Log ind på [www.wiseflow.dk](http://www.wiseflow.dk/) og klik på "Log in" og skriv *ze* i søgefelt. Vælg Zealand og "Nem-id". Vær obs. på at du ikke er lige ved at løbe tør for koder mens du er censor.

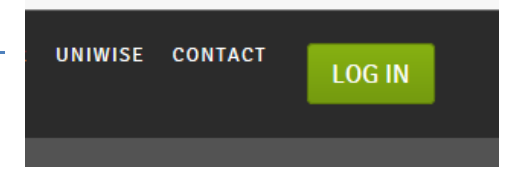

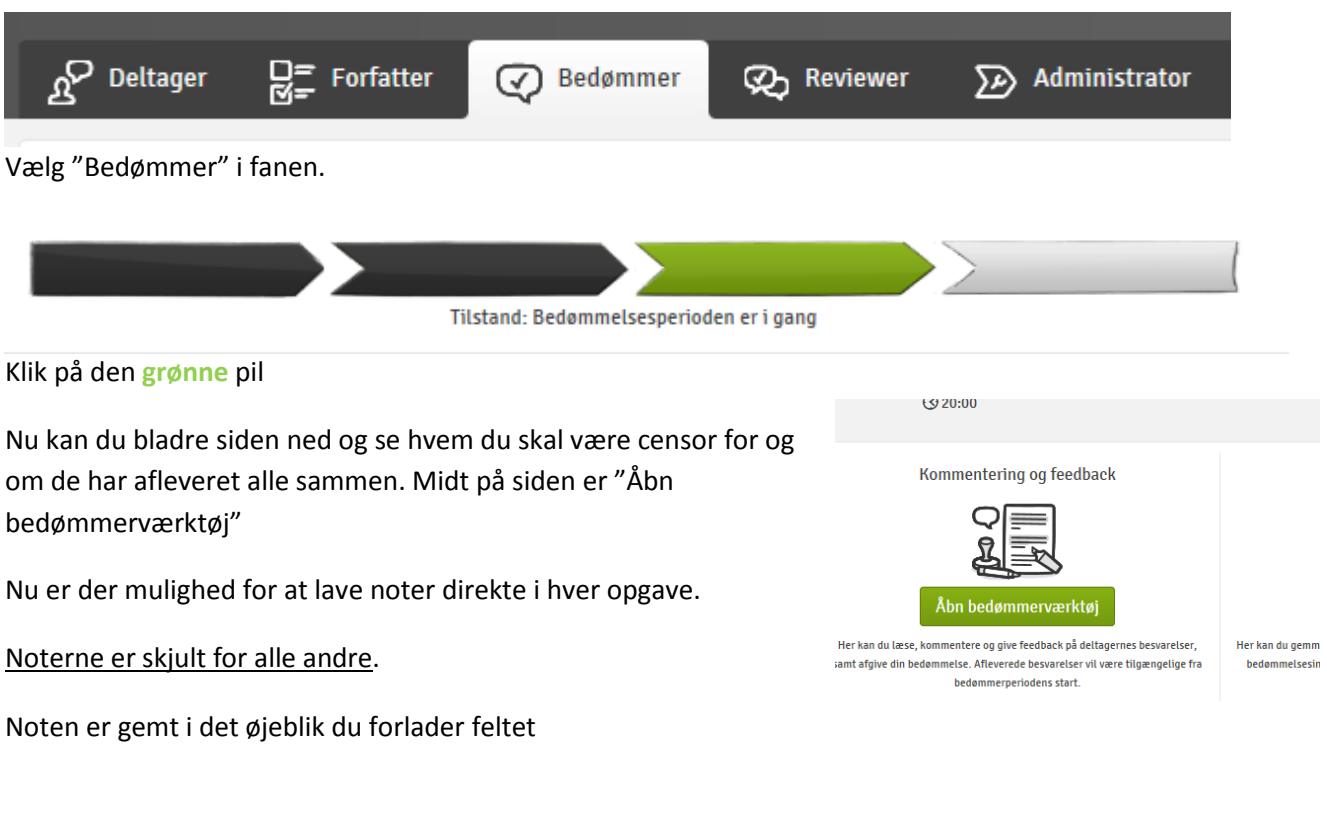

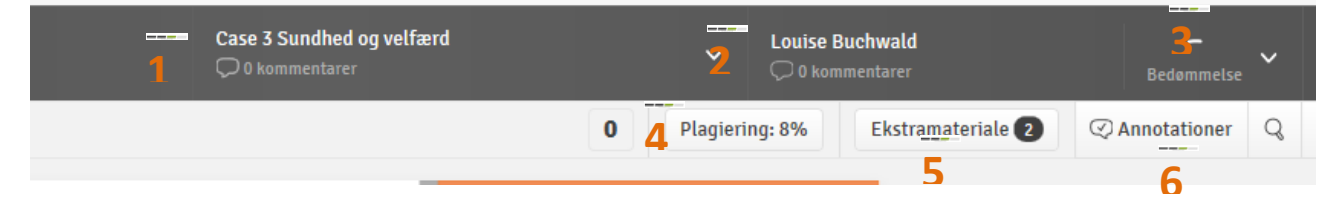

- 1. Eksamen
- 2. Navn på den studerende. Her kan du vælge mellem de forskellige studerende og afgive generelle kommentarer
- 3. Individuelle kommentarer. Her kan du også give en bedømmelse
- 4. Plagieringsgrad. Kan først ses 24 timer efter aflevering. Afslører også kilder. Rullefelt
- 5. Ekstra bilag
- 6. Her kan der laves specifikke noter til hver side og afsnit. Det er mange muligheder for farver og noter